Llywodraeth Cymru Welsh Government

# **Habitat Wales Scheme 2024**

**Expression of Interest How to complete guidance**

# **Contents**

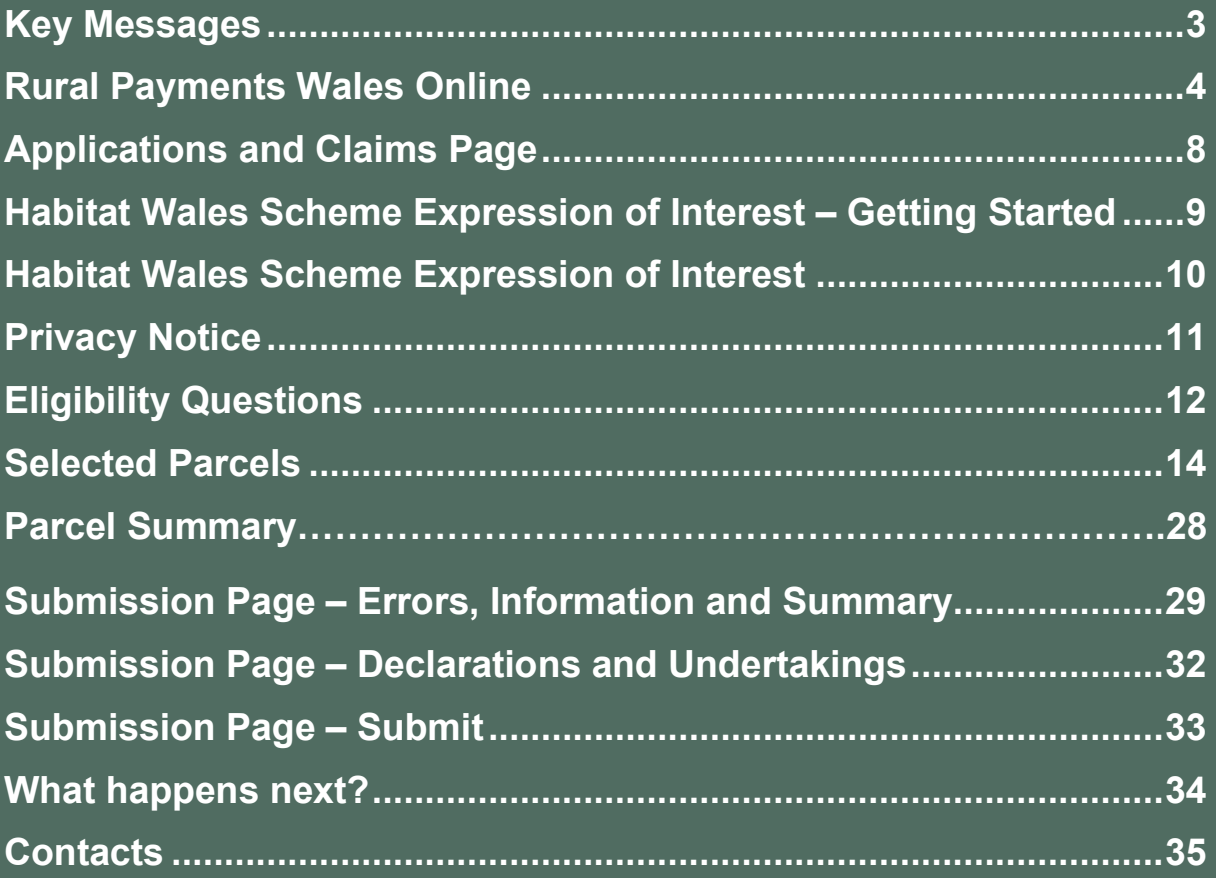

## **Key Messages**

#### **Registering for RPW Online**

To register your business details for the first time, you need to complete the online [registration form.](https://beta.gov.wales/login-rural-payments-wales-rpw-online) Please refer to the [how to register guidance](https://beta.gov.wales/rpw-online-how-register) for further details. Most changes to business details can be done online. However, Welsh Government may require further details on any major changes. Please contact the Customer Contact Centre for further information.

#### **Habitat Wales Scheme Expression of Interest (EoI) – How to Complete Guidance**

These instructions will give you step-by-step guidance on how to complete your Habitat Wales Scheme Expression of Interest (EOI).

The Welsh Government produces this guidance in Welsh and English as required under the Welsh Government Welsh Language Scheme.

If you are encountering problems or are unable to access our website, please contact the RPW Online Helpdesk on 0300 062 5004.

#### **Following Successful Submission**

A summary of your completed Habitat Wales Expression of Interest will be added to the 'Messages' page on your RPW Online account under the title "Documents received by RPW". Ensure you check the information submitted thoroughly. If any of the information shown is incorrect, please reply to the Message detailing your concerns. You should do this as soon as you discover any incorrect information.

If you are encountering problems or are unable to access our website, please contact the RPW Online Helpdesk on 0300 062 5004.

## **Rural Payments Wales Online**

#### **Home page**

Log into your RPW Online Account – enter your User ID and Password in the boxes and click the **Log In** button.

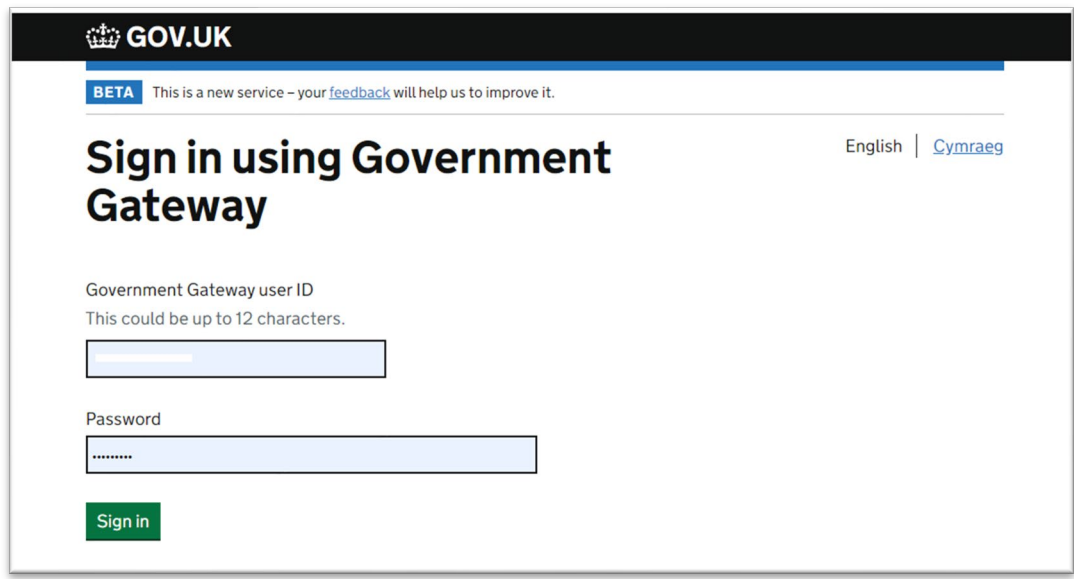

If you are encountering any problems or are unable to access your online account, please contact the RPW Online Helpdesk on 0300 062 5004.

Once logged in to your online account the RPW Online 'Homepage' will appear.

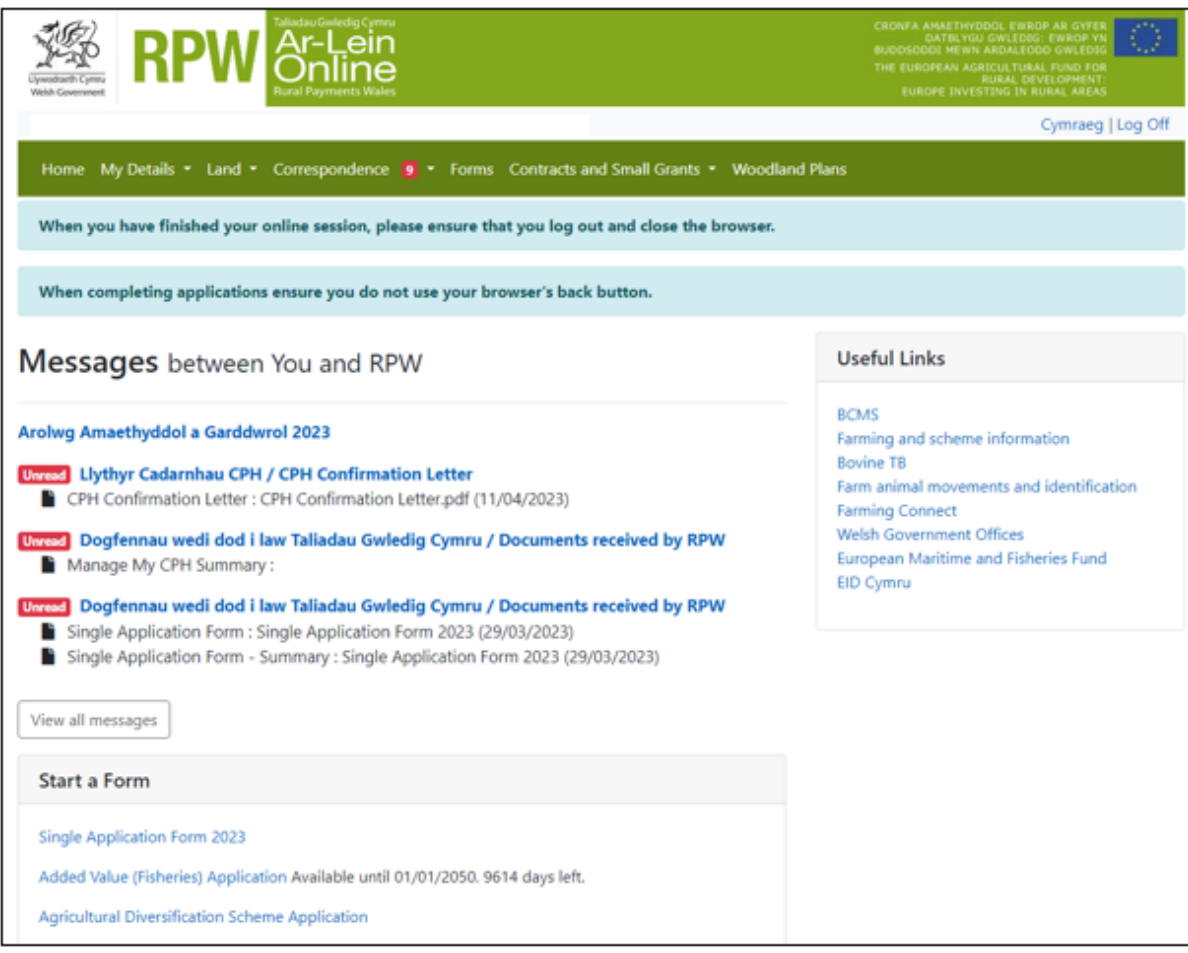

To access the Habitat Wales 2024 Expression of Interest Application Form, you can scroll down on your home page and select it from here.

#### **Start a Form**

Single Application Form 2023

Added Value (Fisheries) Application Available until 01/01/2050. 9614 days left.

Agricultural Diversification Scheme Application

Appeal Available anytime

Capital Works Claim

FCERM Contract Variation Available anytime

Farm Business Grant - Yard Coverings EOI Available until 31/12/2050. 9978 days left.

Flood and Coastal Erosion Risk Management - Natural Flood Management Grant Available until 31/12/2023. 116 days left.

Flood and Coastal Erosion Risk Management Grant - Capital Application Available until 31/10/2023. 55 days left.

**Grant Claim Form** 

Growing for the Environment EOI Available until 31/12/2050. 9978 days left.

Habitat Wales Scheme Expression of Interest Available anytime

Health and Safety (Welsh Marine and Fisheries Scheme) Application Available until 31/03/2024. 207 days left.

Horticulture Development Scheme Form Available until 31/12/2023. 116 days left.

Nutrient Management Investment Scheme Expression of Interest Available until 31/12/2050. 9978 days left.

Organic Conversion EOI Available until 26/12/2023. 111 days left.

Project Change Re-evaluation

Or you can click the tab labelled **'Forms'** on the RPW Online home screen.

This will take you through to the 'Forms' page.

To change the Language at any time, click the **Cymraeg** button located in the top right hand corner bar of the RPW Online information. This will allow you to choose the language your Habitat Wales Scheme EoI is displayed in.

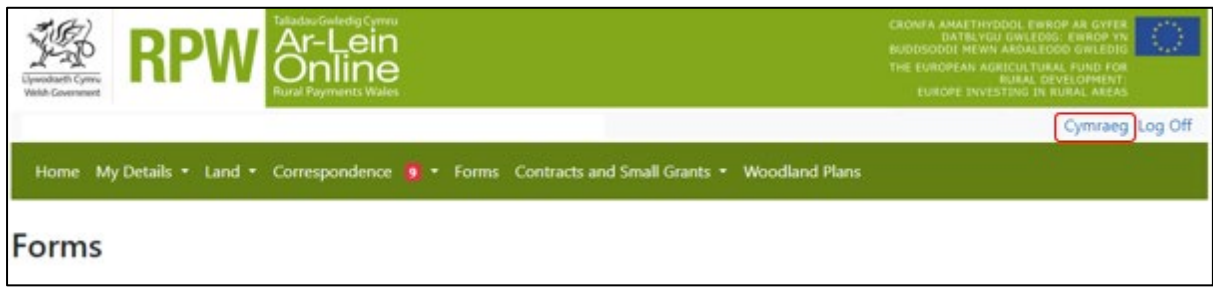

## **Applications and Claims Page**

Once you have selected the 'Forms' tab you will see your forms that are available for you to complete.

Scroll down the page to select Habitat Wales Scheme Expression of Interest form.

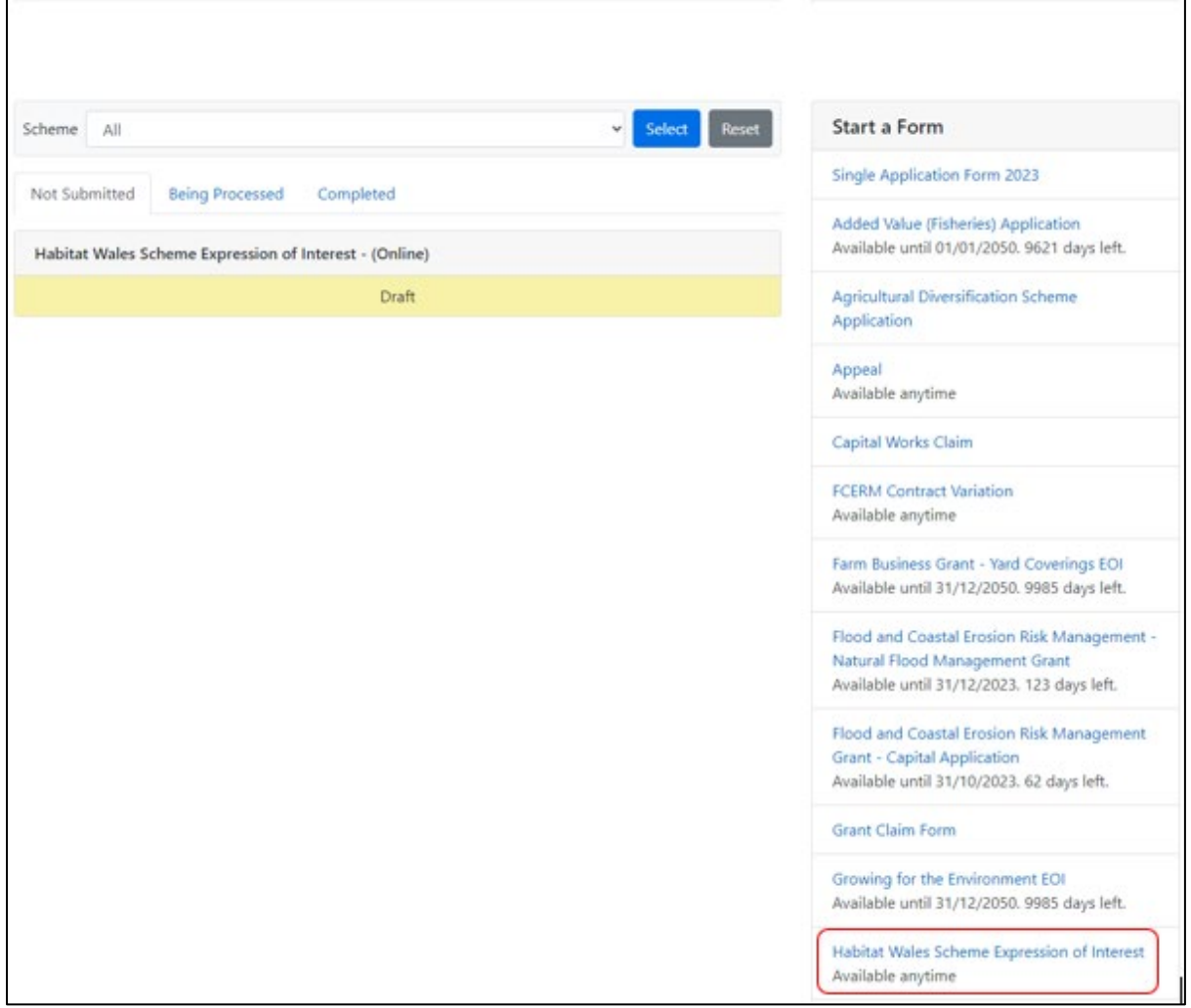

## **Habitat Wales Expression of Interest – Getting Started**

Once you have read the Habitat Wales General Rules Booklet at [Rural grants and](https://gov.wales/rural-grants-payments)  [payments,](https://gov.wales/rural-grants-payments) to start your EoI click the **Start Button**.

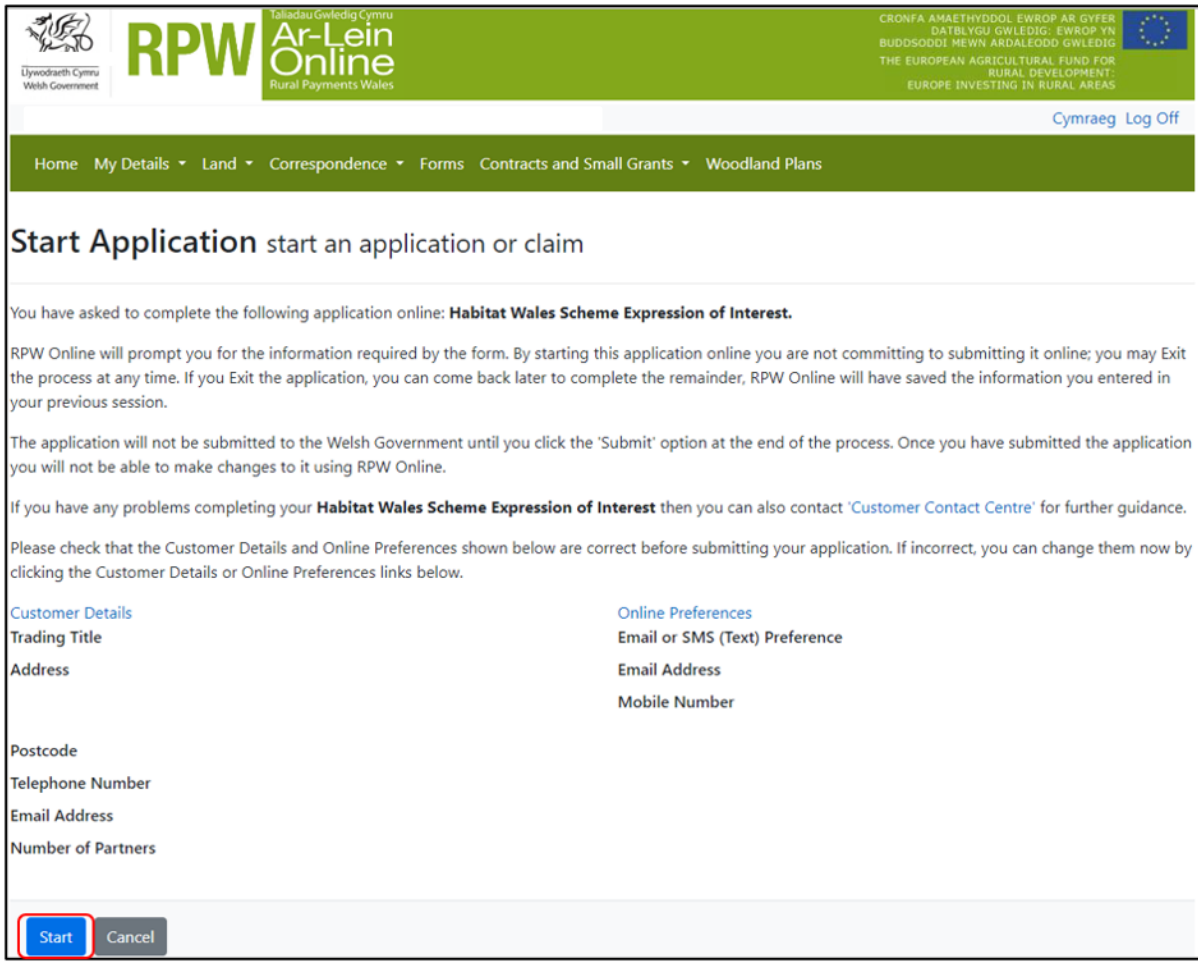

## **Habitat Wales Expression of Interest**

This is the introduction page which provides information about the Habitat Wales Scheme. For greater detail of the information provided on this page, please read the Habitat Wales Scheme General Rules Booklet at **Rural grants and payments**.

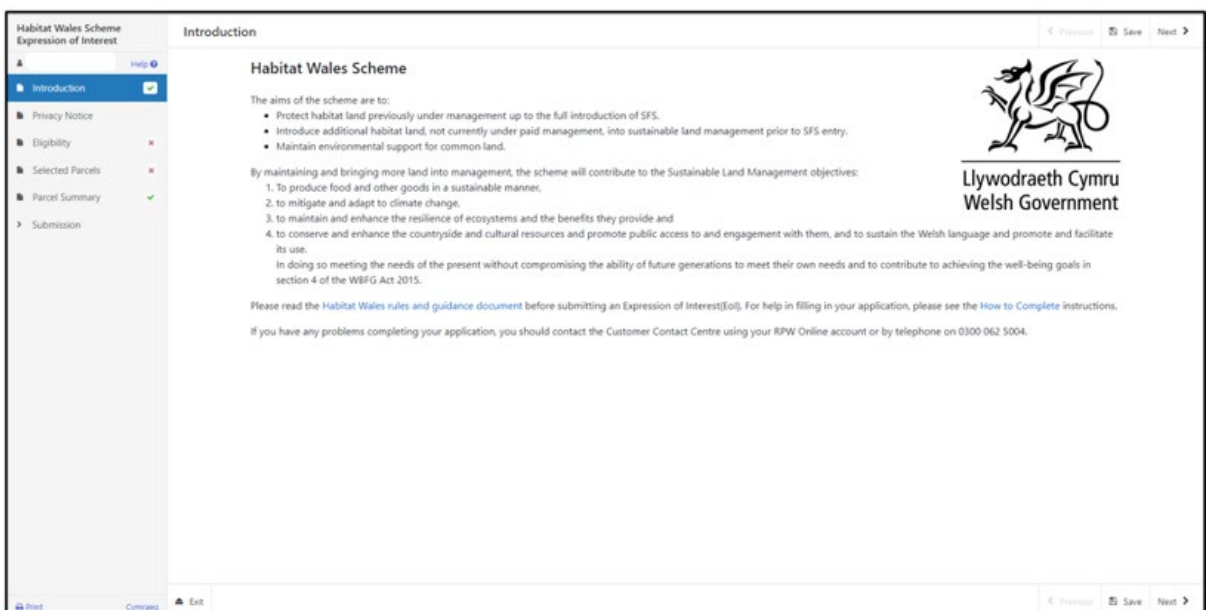

Once you have read the information click on the **Next Button**.

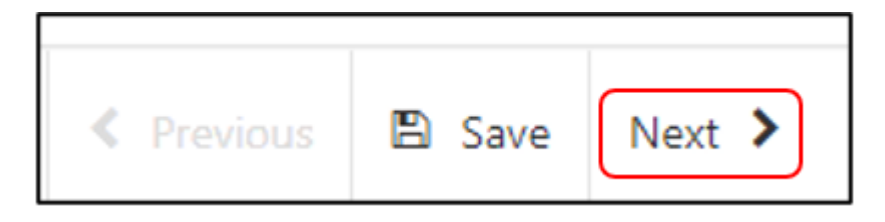

# **Privacy Notice**

You must read the Privacy Notice.

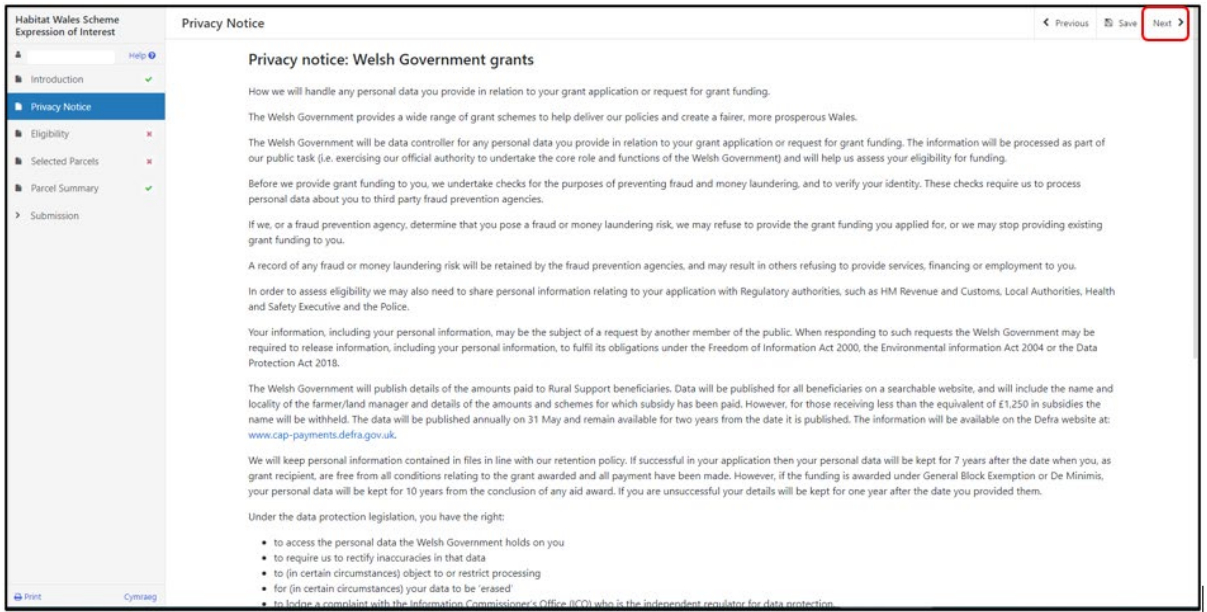

Once you have read the information click on the **Next Button**.

## **Eligibility Questions**

You must answer all questions on this page.

We will check if you have an eligible Basic Payment Scheme to verify if you are a primary producer of agricultural products and you have 3 ha of eligible agricultural land in Wales.

If you have not submitted a BPS claim or we are unable to verify the land, you must submit documentary evidence with your EoI to verify that you are a primary producer of agricultural products and that you meet either the 3 ha or 550 standard labour hours eligibility criteria.

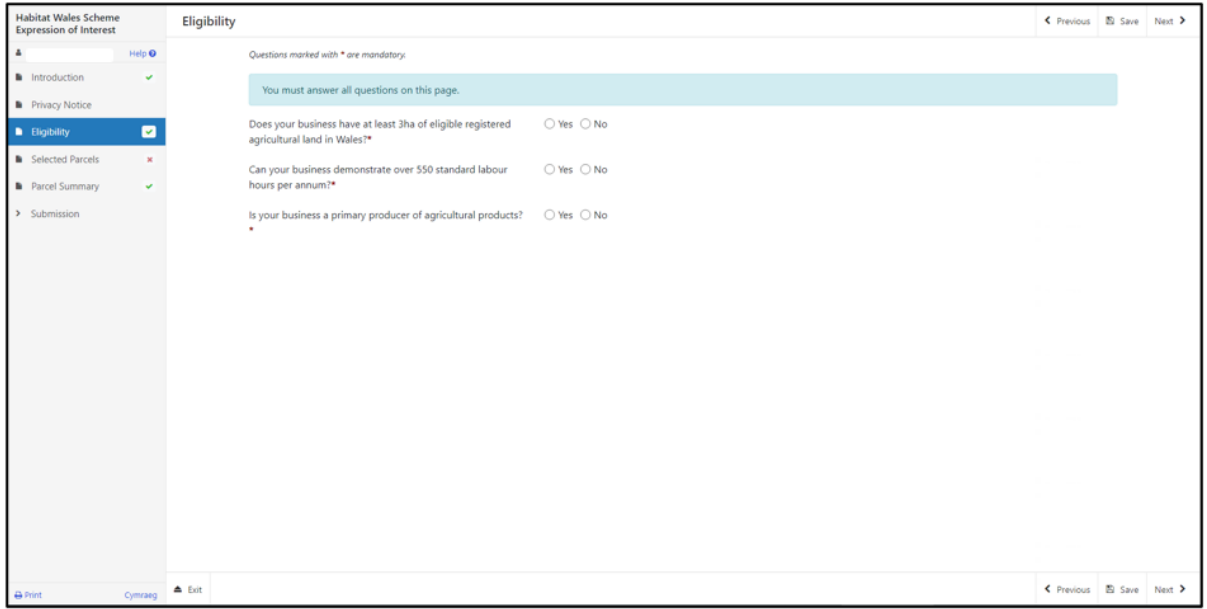

There are basic data integrity checks built into this page and any errors or information messages will appear once you either **Save** or click **Next**.

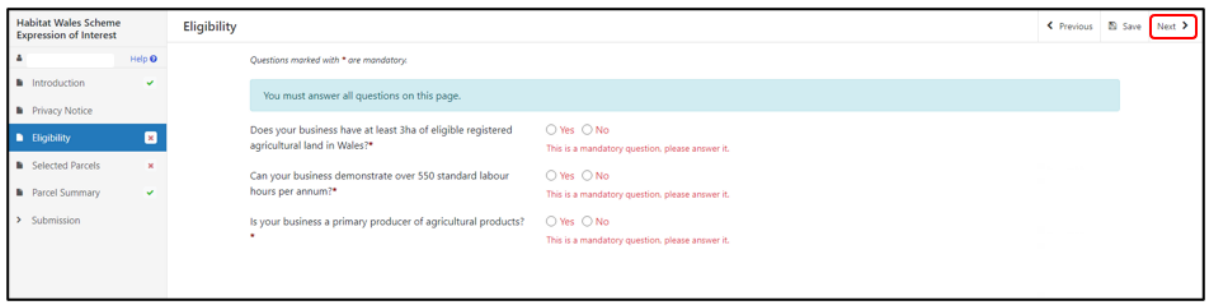

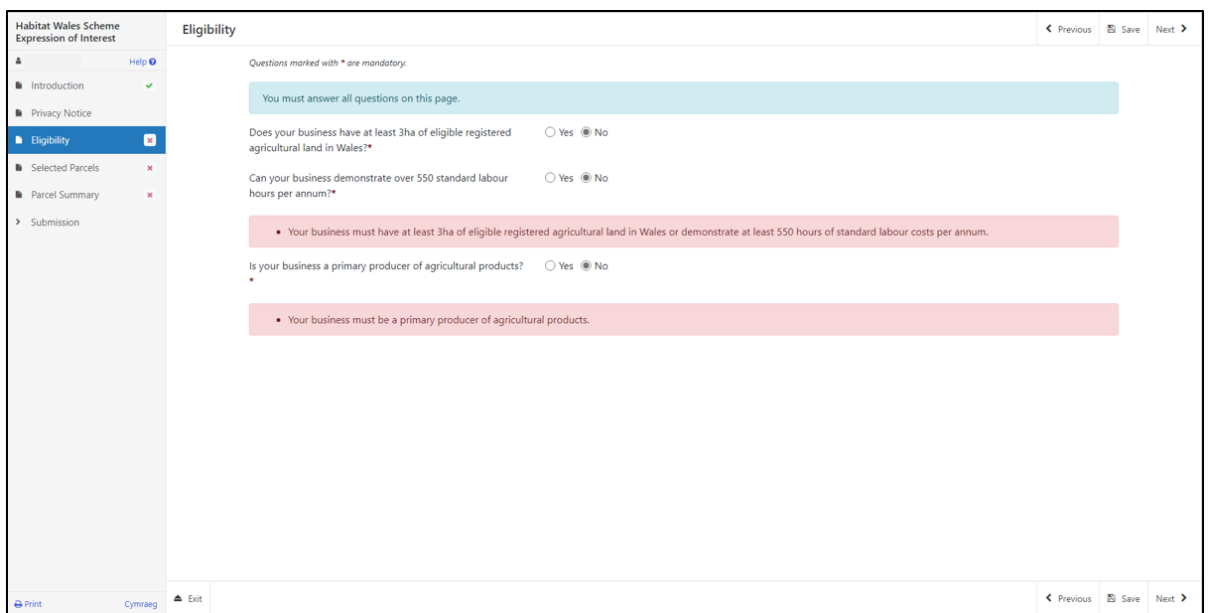

You must answer "Yes" to **either** 3 ha or 550 standard labour hours and "Yes" to being a primary producer.

Once you have answered all the questions click on the **Next** button.

## **Selected Parcels**

Listed in the table are all your registered field parcels which have been identified as one or more of the following categories:

- 1. Land currently under a habitat option within a Glastir Advanced contract
- 2. Habitat land, not currently under management in 2023, as identified by published map/maps on DataMapWales. (Excluding designated sites)
- 3. Land managed as habitat. (This land has potential to become habitat land following management.)

Please read the Habitat Wales Scheme General Rules Booklet at **Rural grants and** [payments](https://gov.wales/rural-grants-payments) for further information.

### **Adding and Removing Field Parcels**

If you do not have management control of a field parcel or it does not meet the eligibility criteria for the scheme, you can de-select the field by clicking on **Modify.**

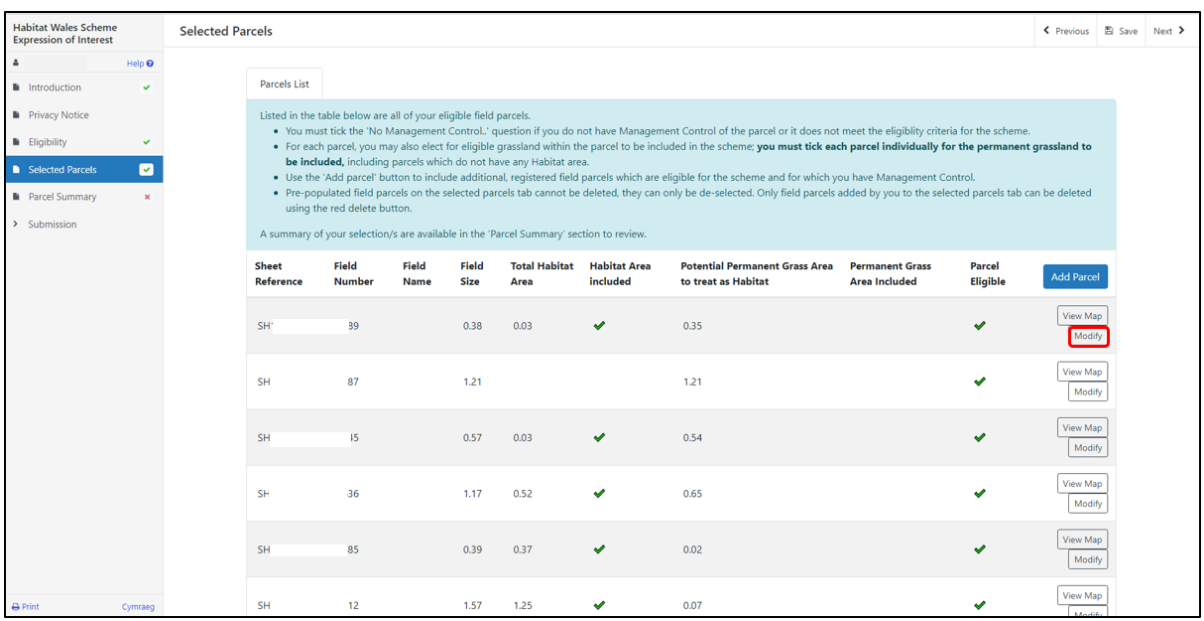

Tick the box if you do not have management control of the parcel or the parcel does not meet the eligibility criteria for the scheme.

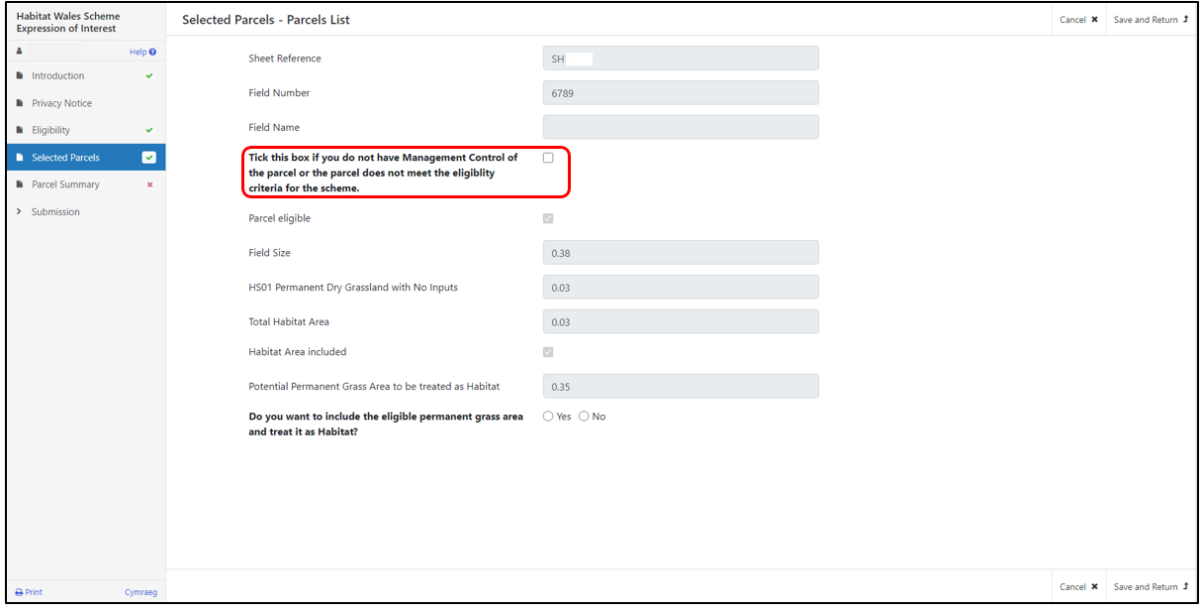

Then select a reason for de-selecting.

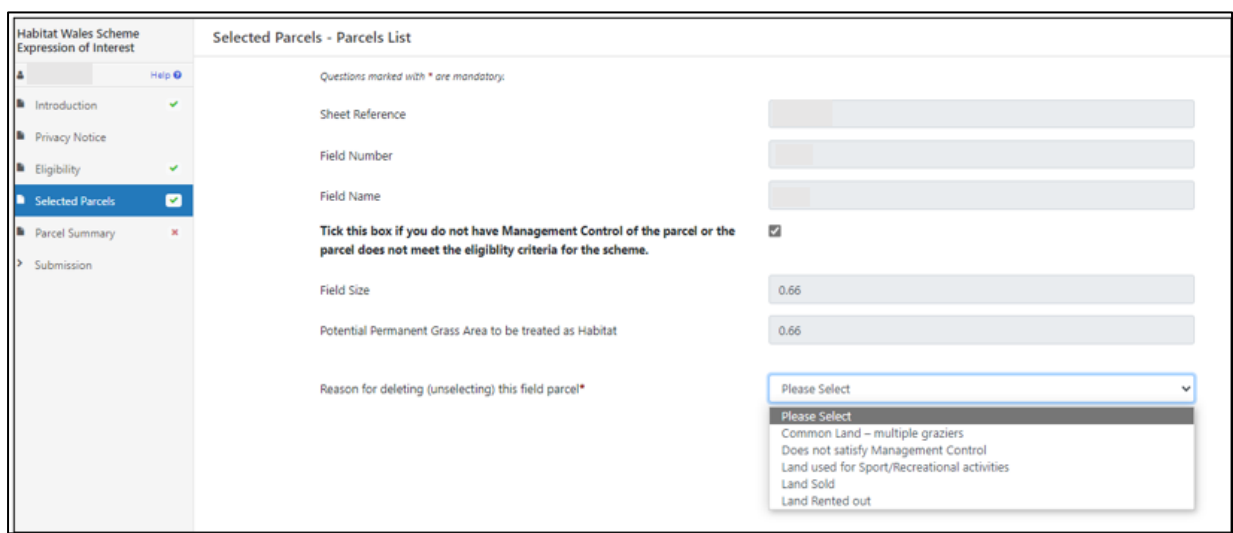

#### Click **Save and Return.**

The parcel will then show on screen without a tick in the Parcel Eligible column.

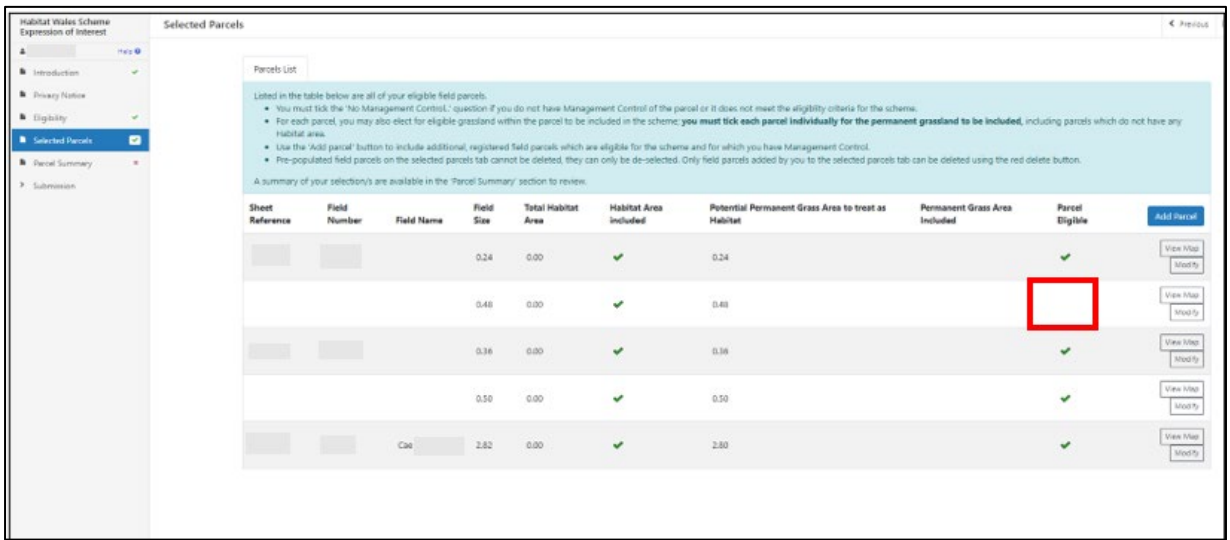

To add eligible field parcels which are not already pre-populated on the EoI, click on the **Add Parcel** button.

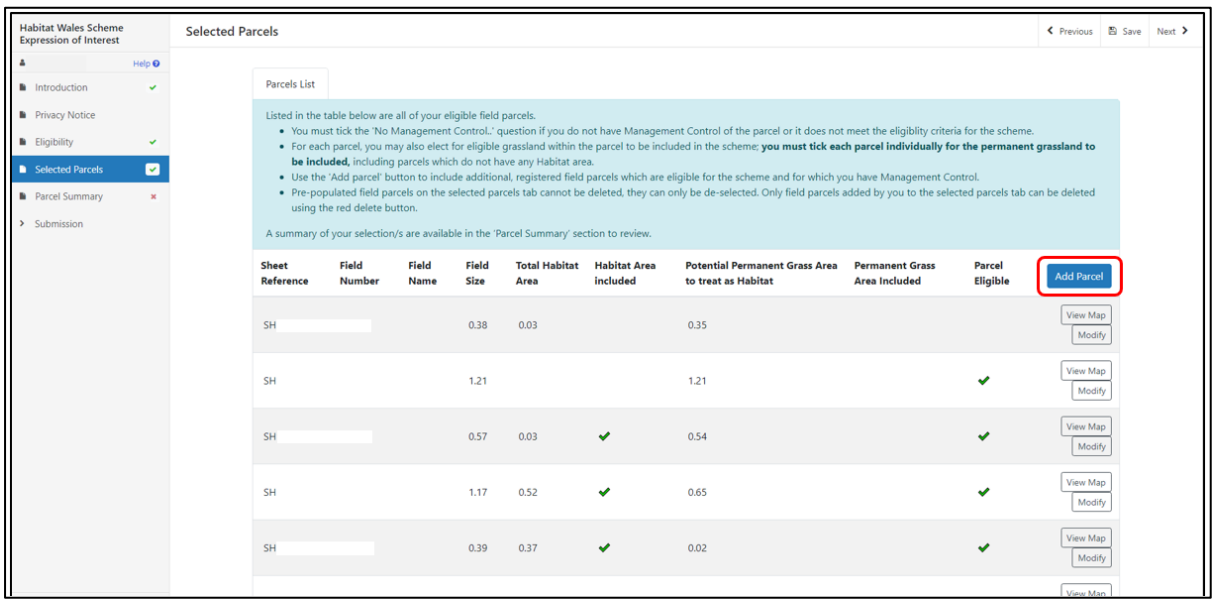

Enter the sheet reference and field number.

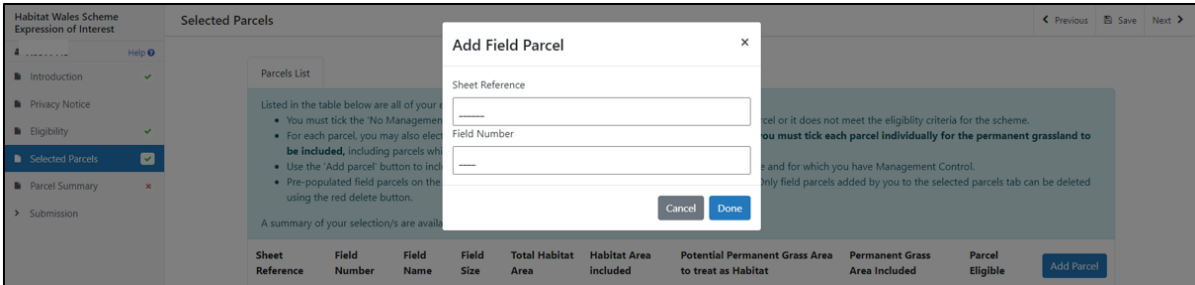

And select a reason for adding field parcel from the drop-down list and click **Save and Return**.

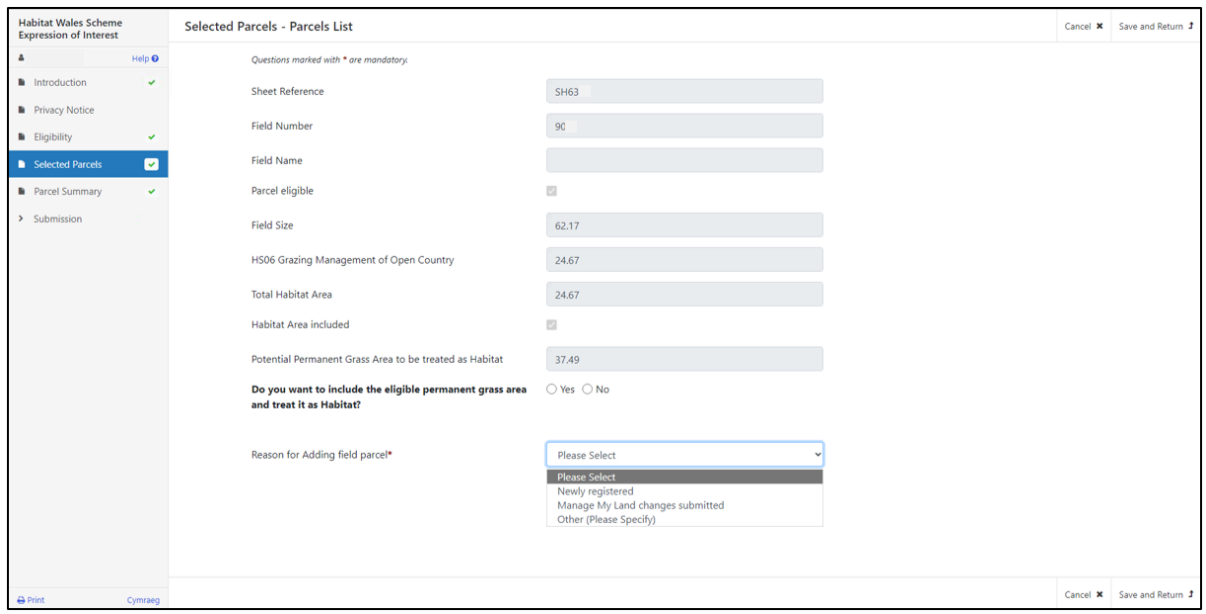

The field parcel will then show in the Selected Parcels list. There will be a **delete** button only for field parcels manually added by you.

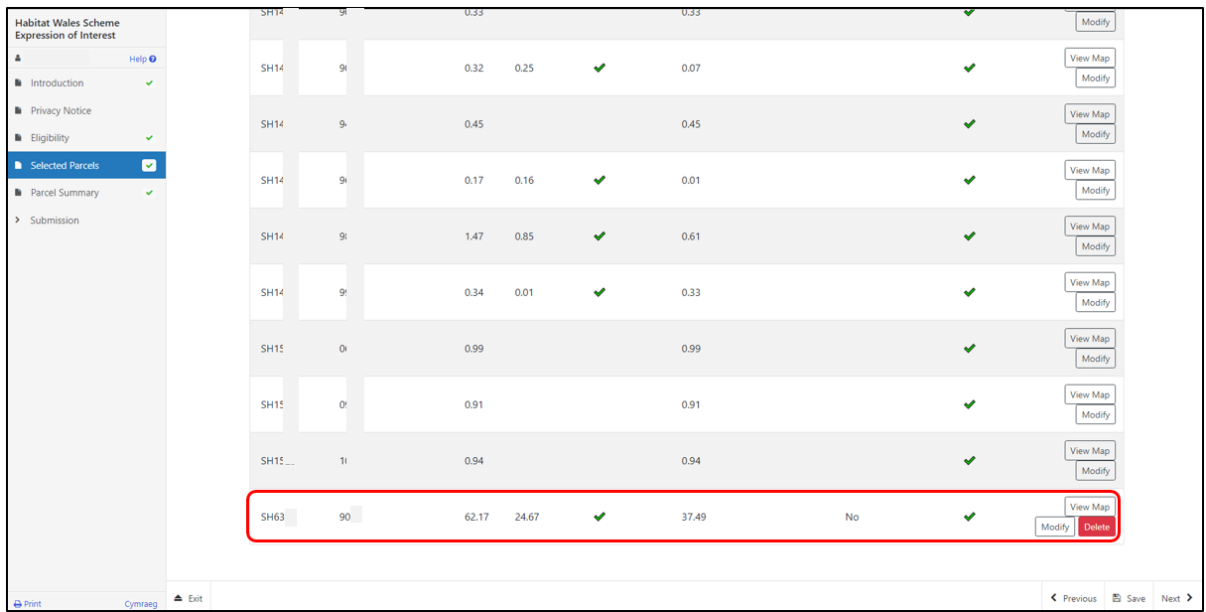

If you enter incorrect parcel details the following error will appear.

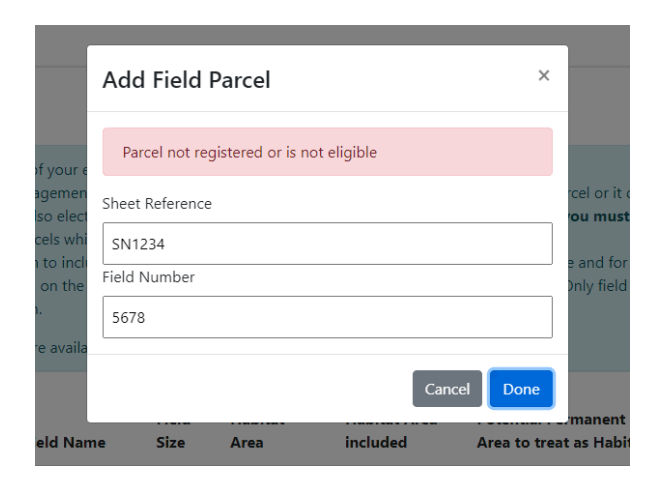

If you enter a parcel that's already on the EoI, then the following error message will appear.

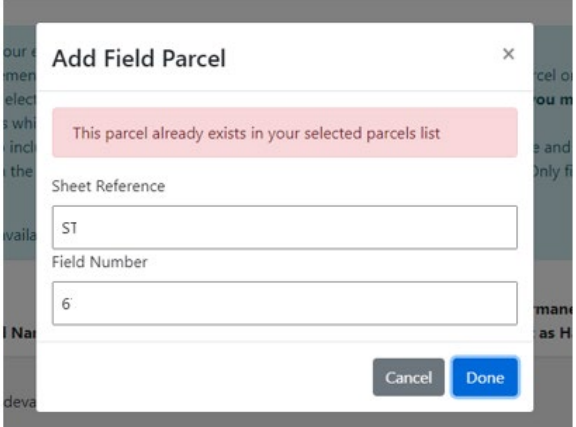

### **View Map feature**

To view the parcel in the online map and the habitat options assigned to each parcel, select the **View Map** button.

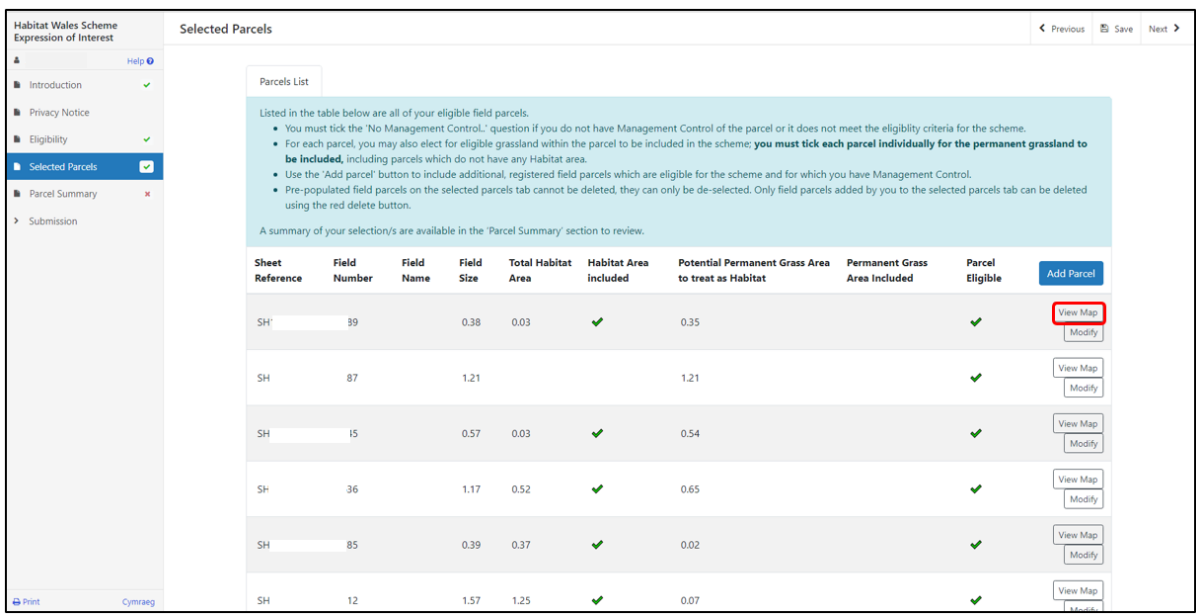

The field parcel you are viewing will be outlined in blue. Parcel details and the habitat area and option codes are displayed on the left-hand side of the screen.

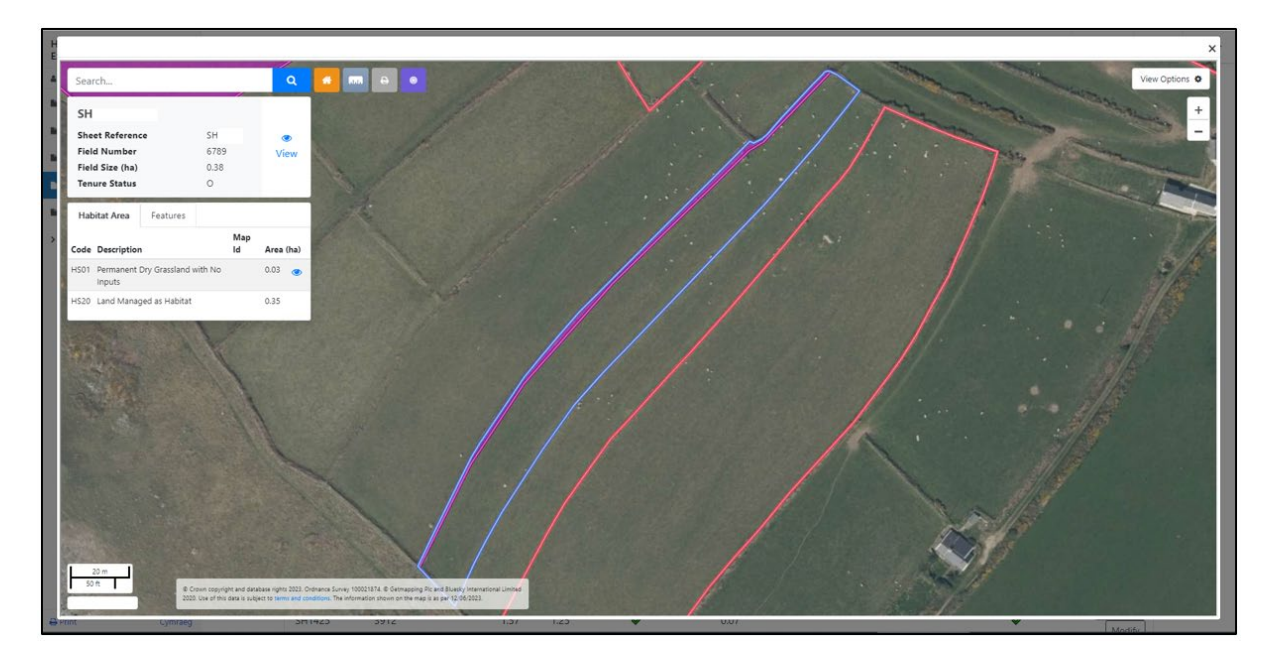

If you have existing Glastir options on the parcel, the Glastir Contract Map ID will also be displayed here.

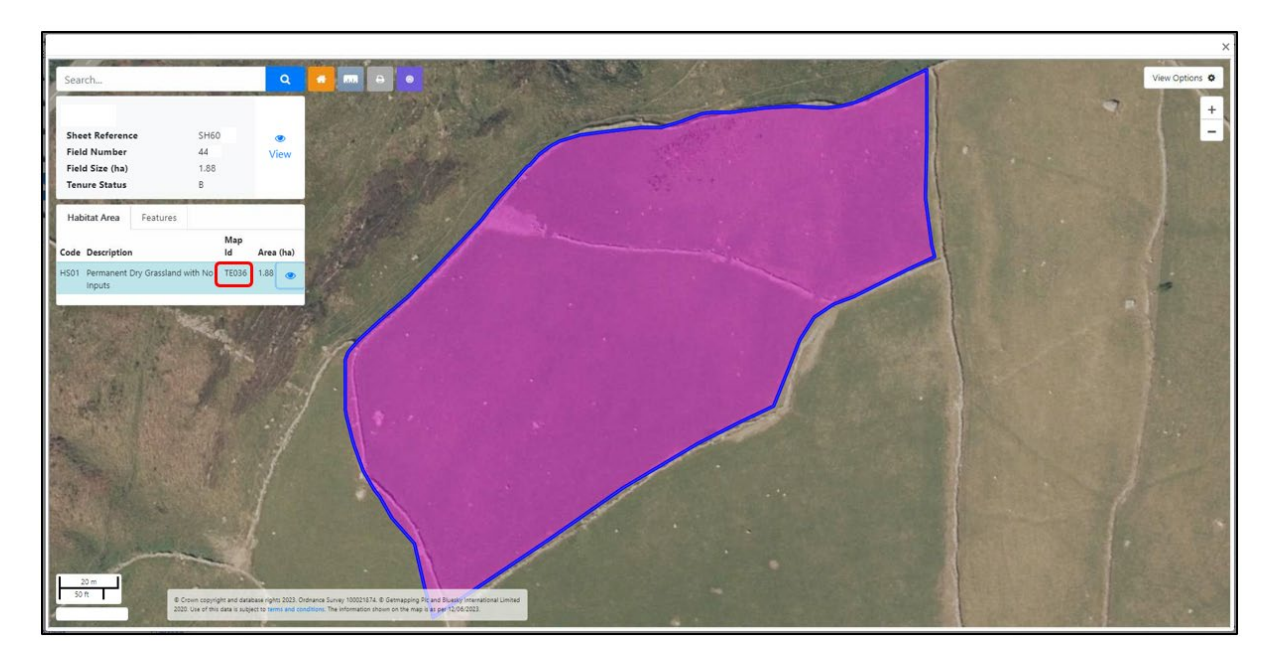

Click on the  $\blacksquare$  icon on the Habitat Area code description and the habitat area will be outlined in dark blue.

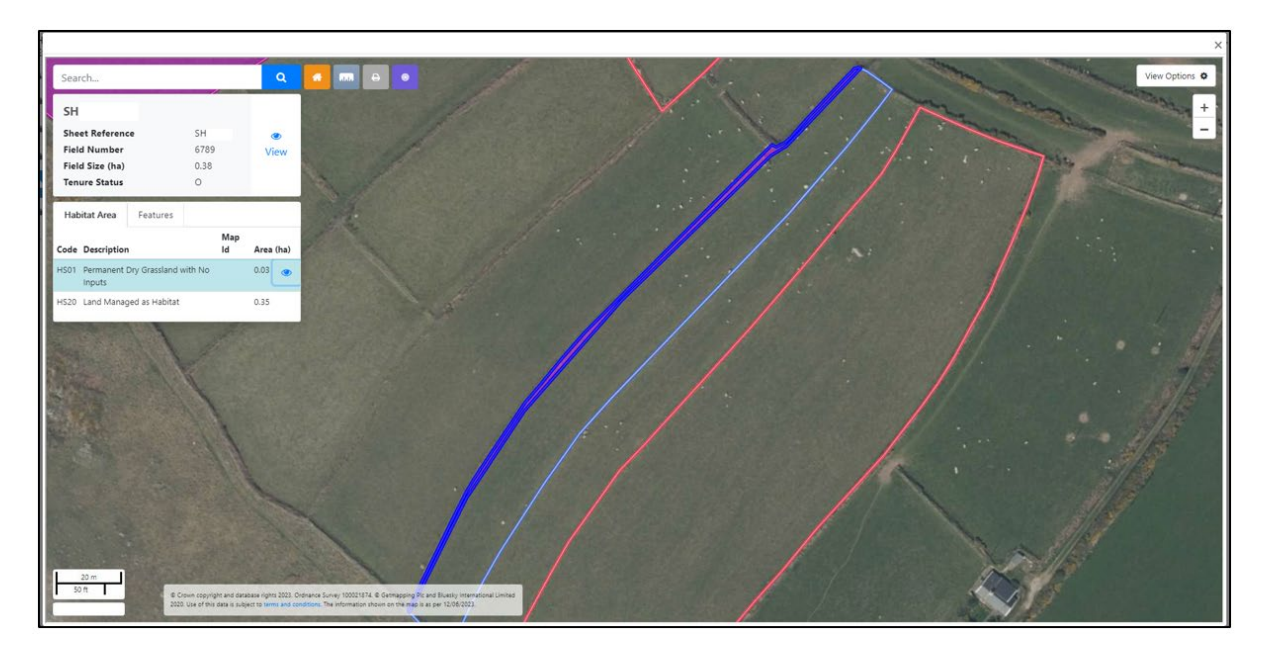

Click on **View Options** in the top right corner of the screen to switch the different layers on and off.

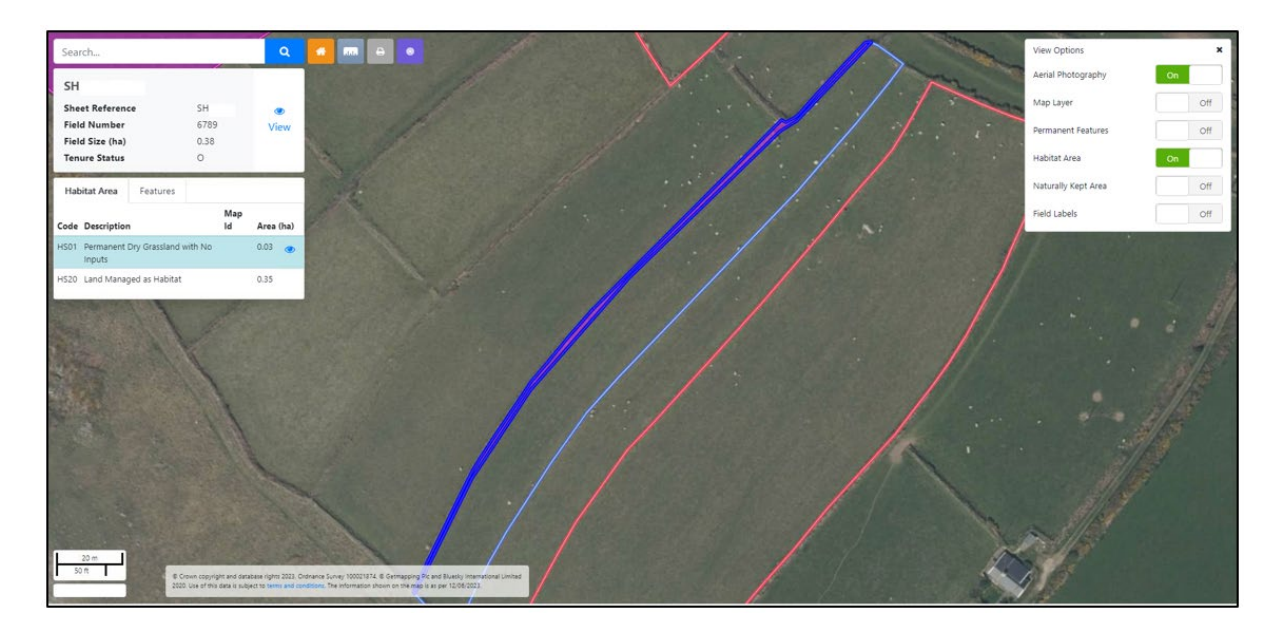

Some habitat options may be displayed as multiple circles within the parcel. This usually occurs on larger parcels where there are many habitat activities.

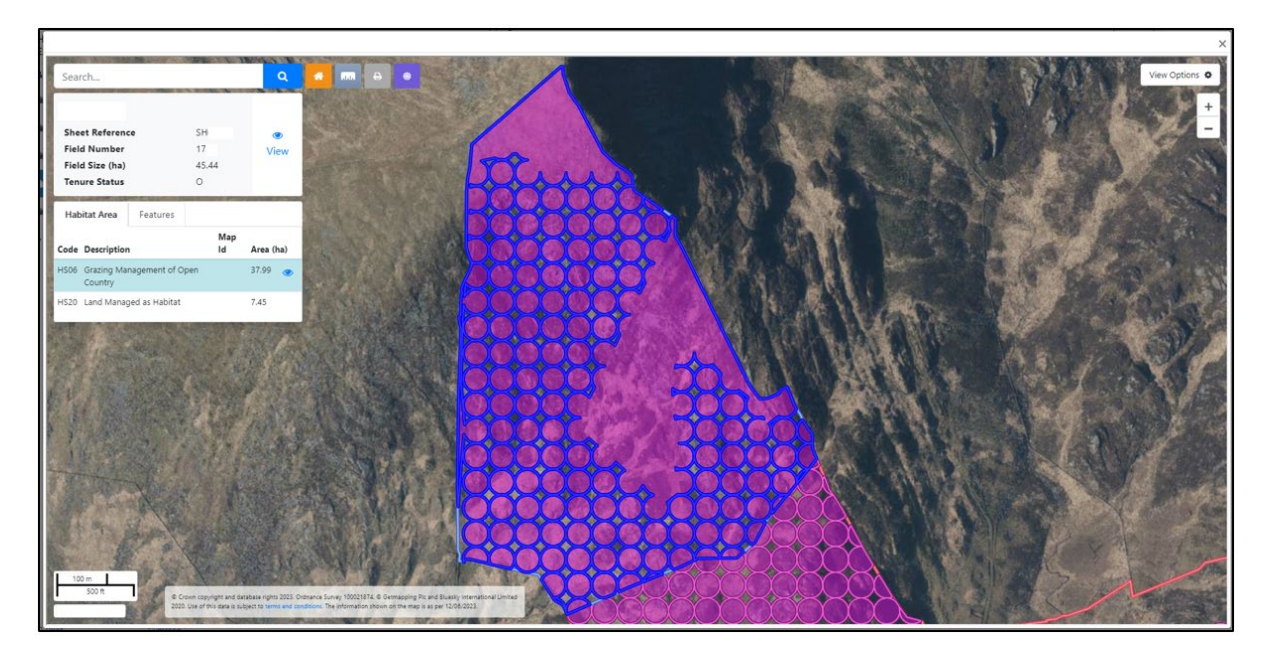

#### **Permanent Feature Deductions**

The following permanent features are not eligible for the Habitat Wales Scheme and are deducted from the total habitat and potential permanent grassland areas:

**ZZ89 -** Buildings/yards

- **ZZ92 -** Hardstandings
- **ZZ94 -** Roads
- **ZZ97 -** Tracks ungrazed
- **N01 -** Non-agricultural

Non man-made permanent features will be included in the Total Habitat and Potential Permanent Grass areas.

To view details of permanent features within each field parcel, click on the **View Map** button.

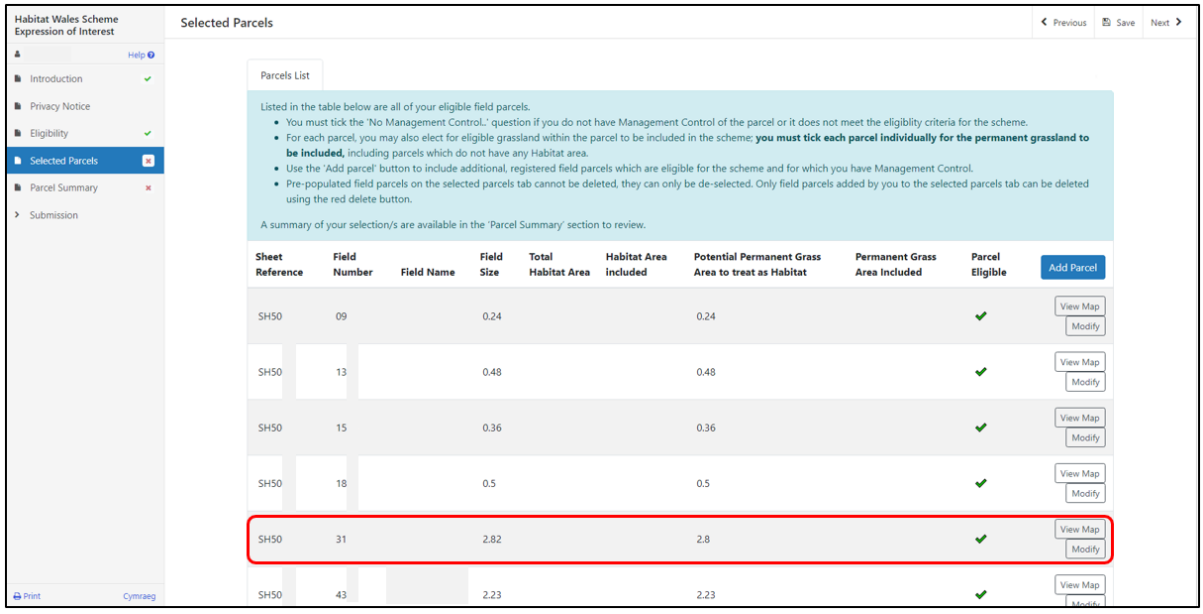

Click on the **Features** button to view the feature details. Click on **View Options** and turn on the **Permanent Features layer** to view the locations on the map.

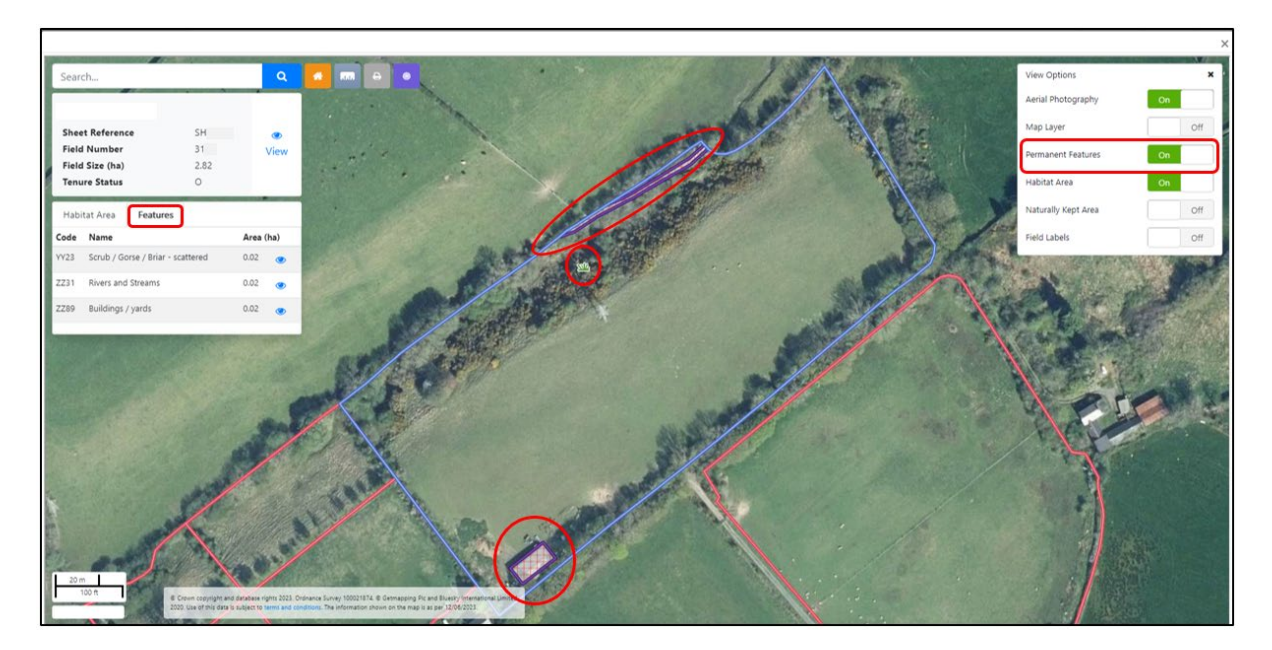

### **Including Potential Permanent Grass Area**

For each field parcel on your EoI, you can choose to include the **Potential Permanent Grass Area to treat as Habitat** (if applicable – not all parcels will have a Potential Permanent Grass Area.)

You must tick each parcel individually, including parcels which do not have any Habitat area.

To include the Potential Permanent Grass area, click on the **Modify** button against the field parcel.

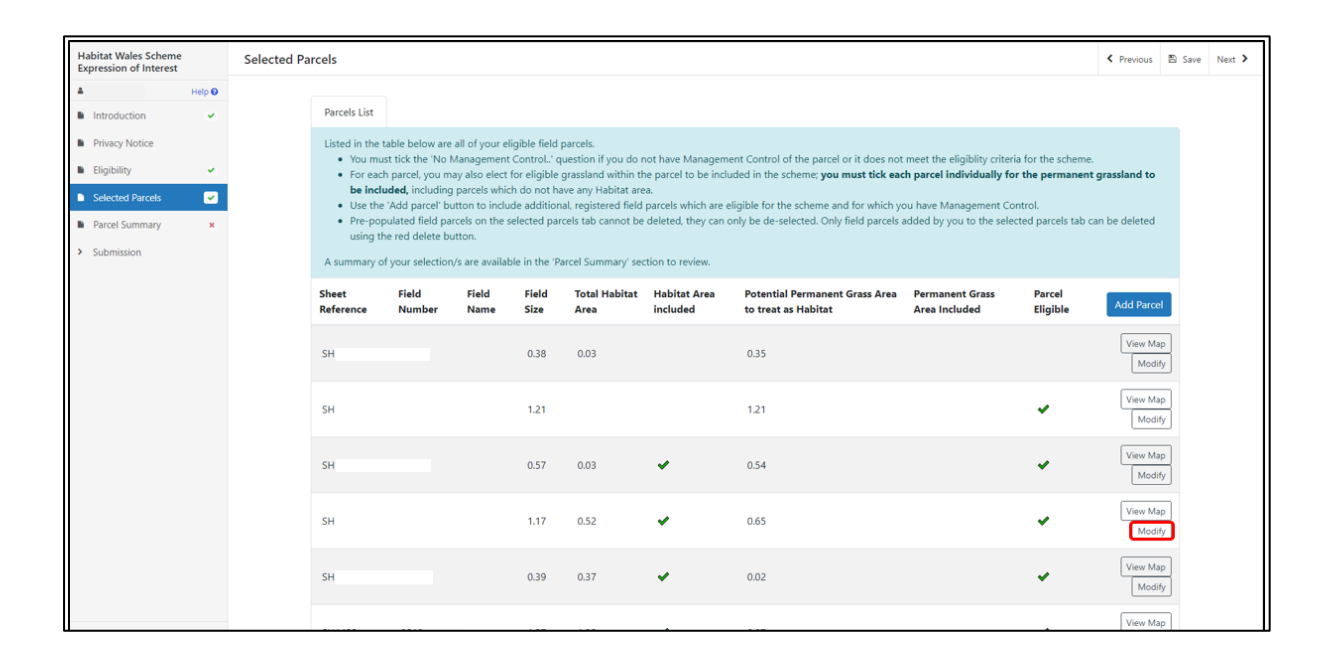

#### Select "Yes" to the question **Do you want to include the eligible permanent grass area to be treated as habitat?**

Then tick to confirm that the permanent grassland on the parcel meets all the criteria listed.

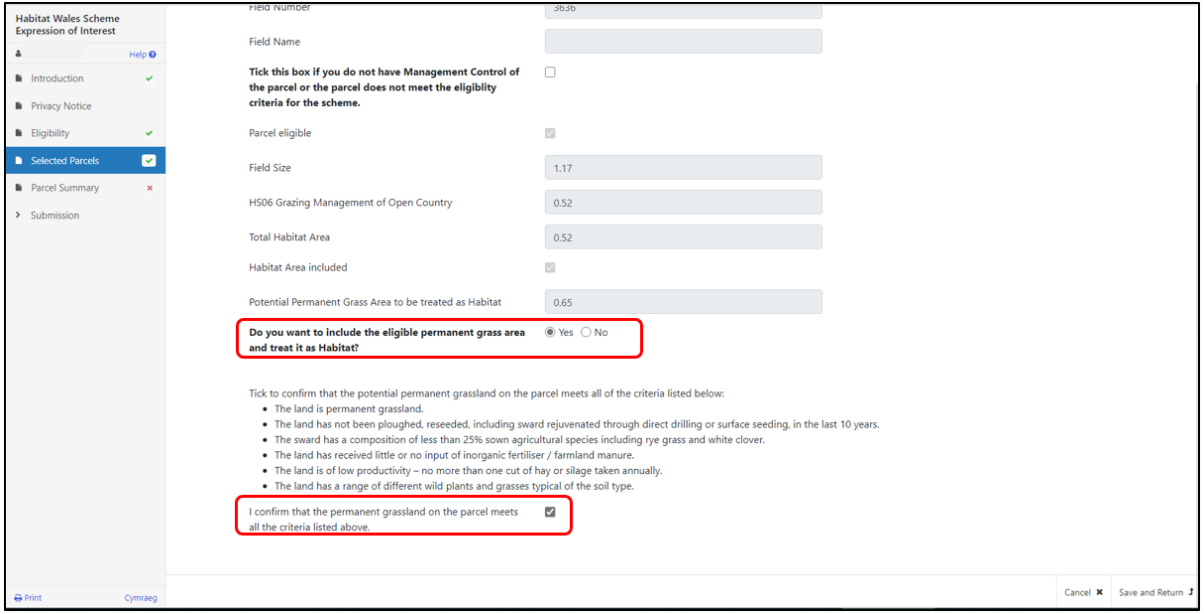

#### Click **Save and Return**.

A warning message will inform you that the permanent grassland on the parcel is not eligible for the scheme if you do not tick to confirm the parcel meets the criteria.

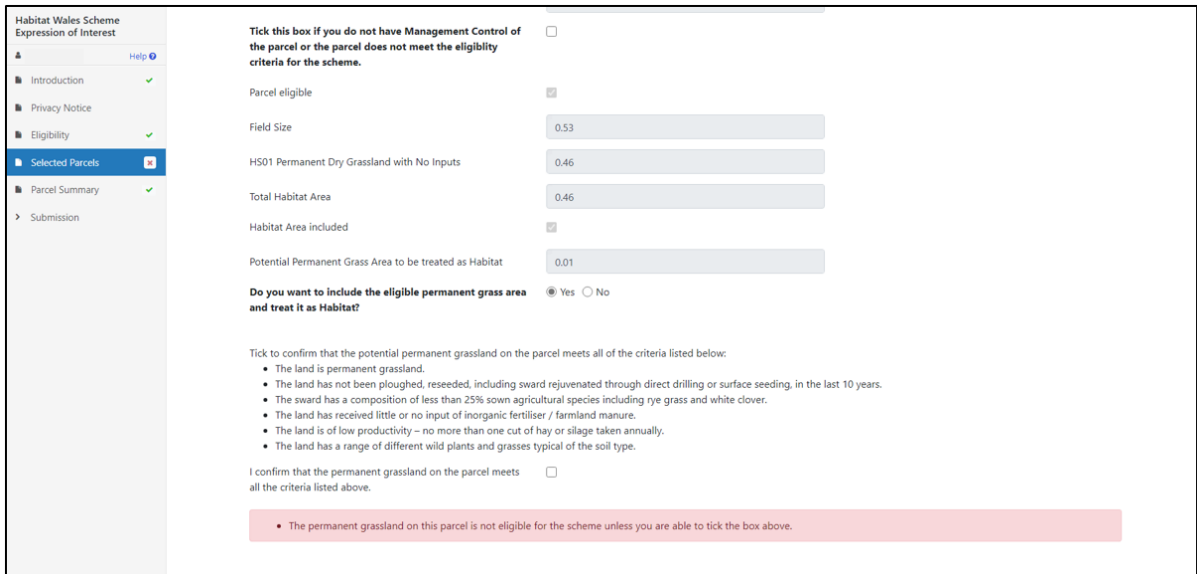

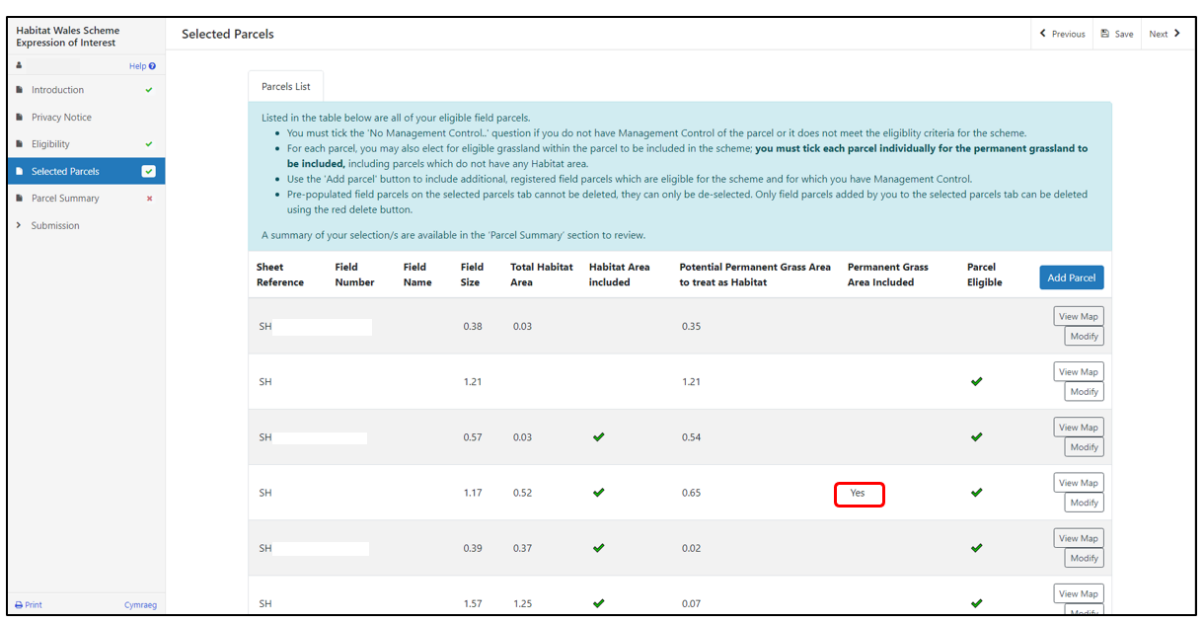

The parcel will then show a "Yes" in the 'Permanent Grass Area Included' column.

Repeat this step for each parcel where you wish to include the Potential Permanent Grass area.

## **Parcel Summary**

This page summarises details from the Selected Parcels page.

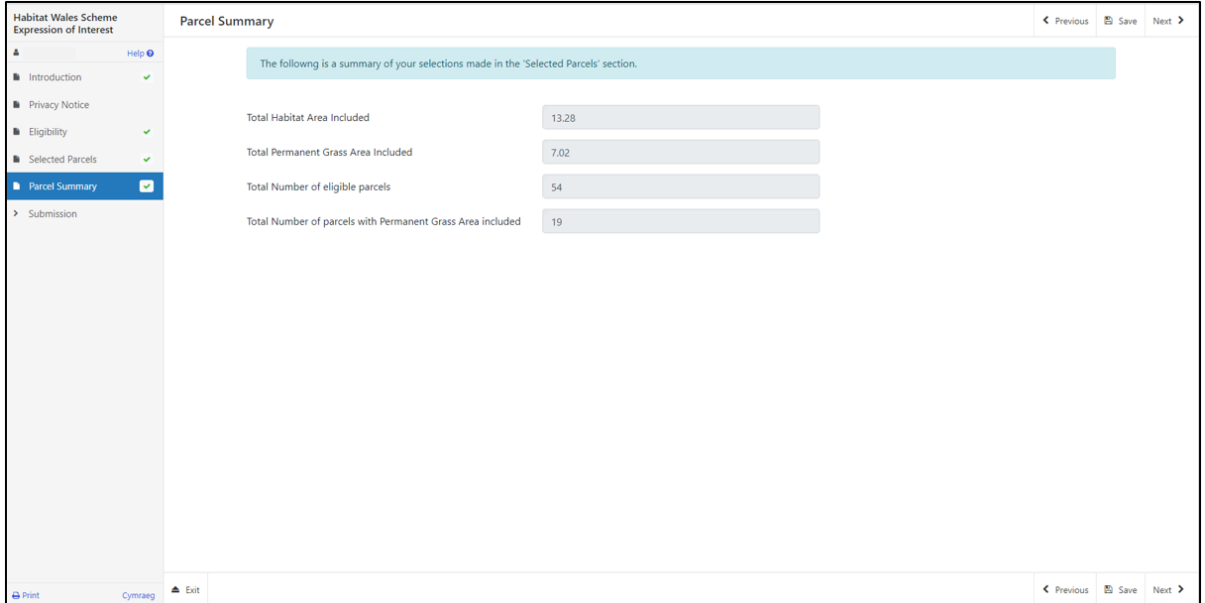

If you are adding or de-selecting parcels, click on the **Save Button** to refresh the page to ensure that it displays the correct details. Once you have completed the parcel information click on the **Next Button**.

Once the EoI is submitted, you cannot amend the parcels you have selected.

## **Submission Page – Errors, Information and Summary**

This section gives a summary of the details of your Expression or Interest and informs you of any errors or information messages on your application. Please check this section to confirm the details are correct.

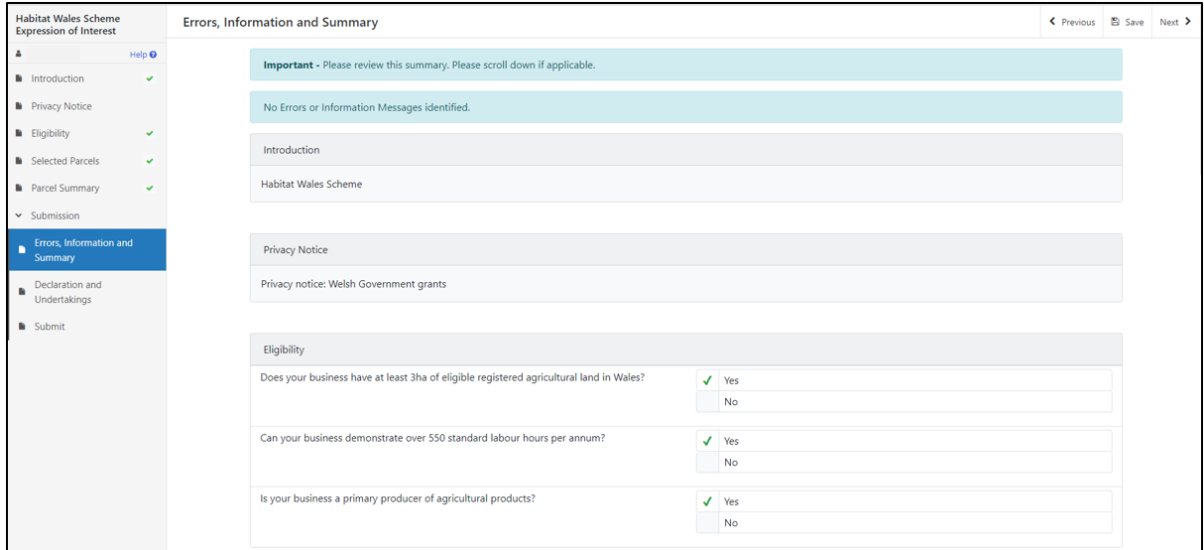

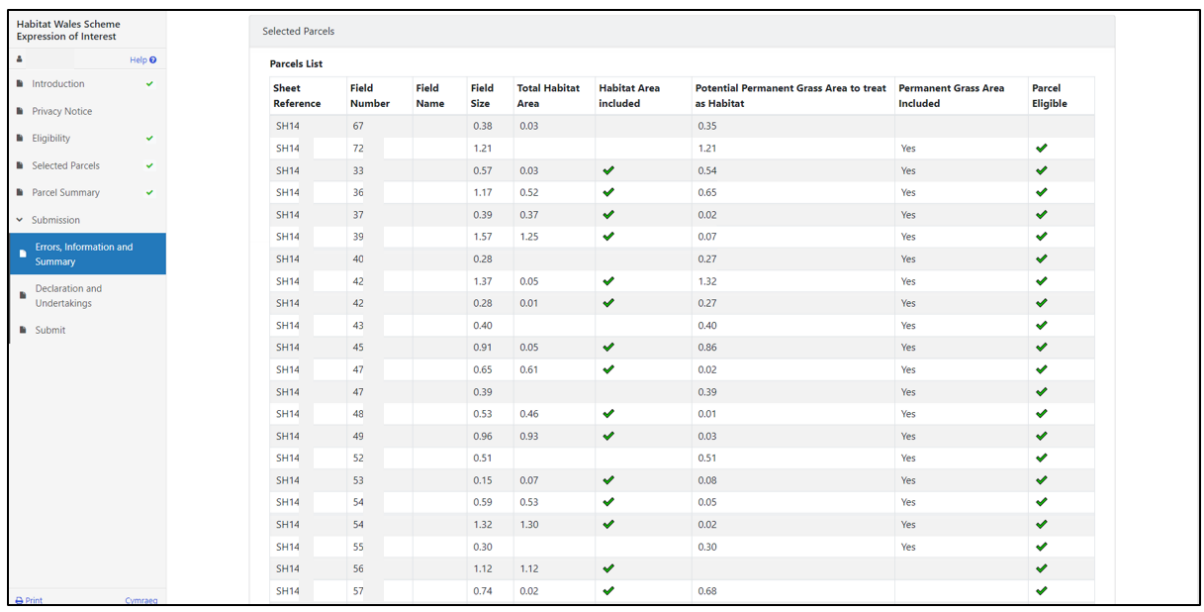

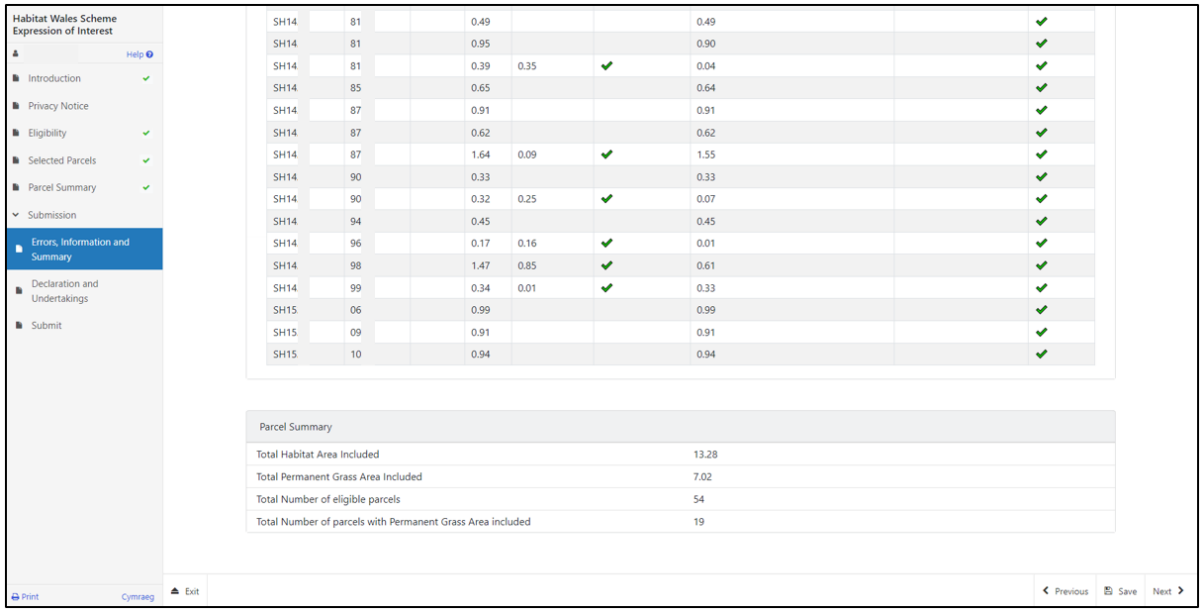

Any errors will be flagged with a red warning message.

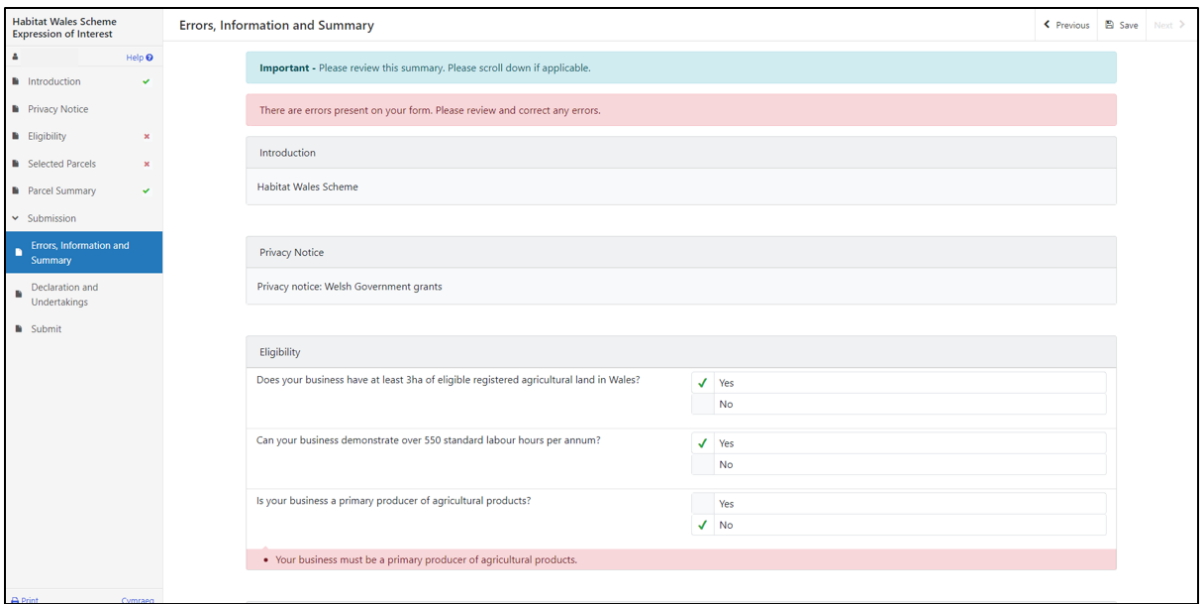

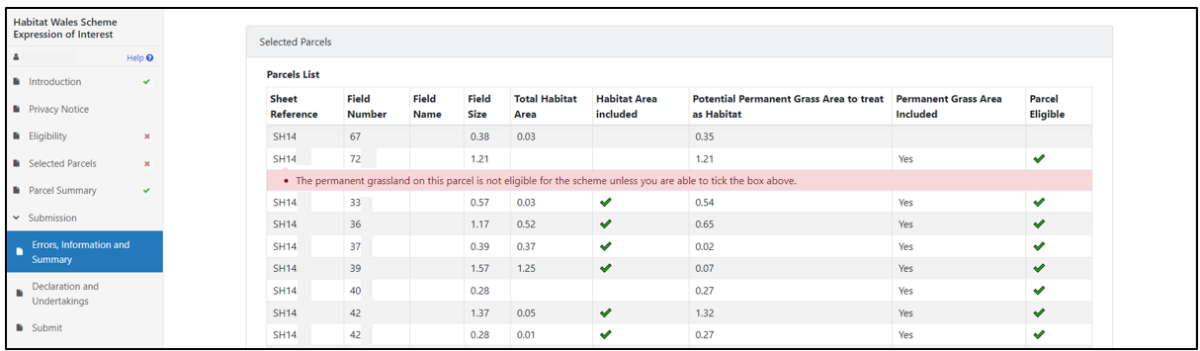

Once you have checked the summary and corrected any errors click on the **Next Button**.

## **Submission Page – Declarations and Undertakings**

You must read the Declarations and Undertakings and **tick** the box to confirm that you have read and agree them.

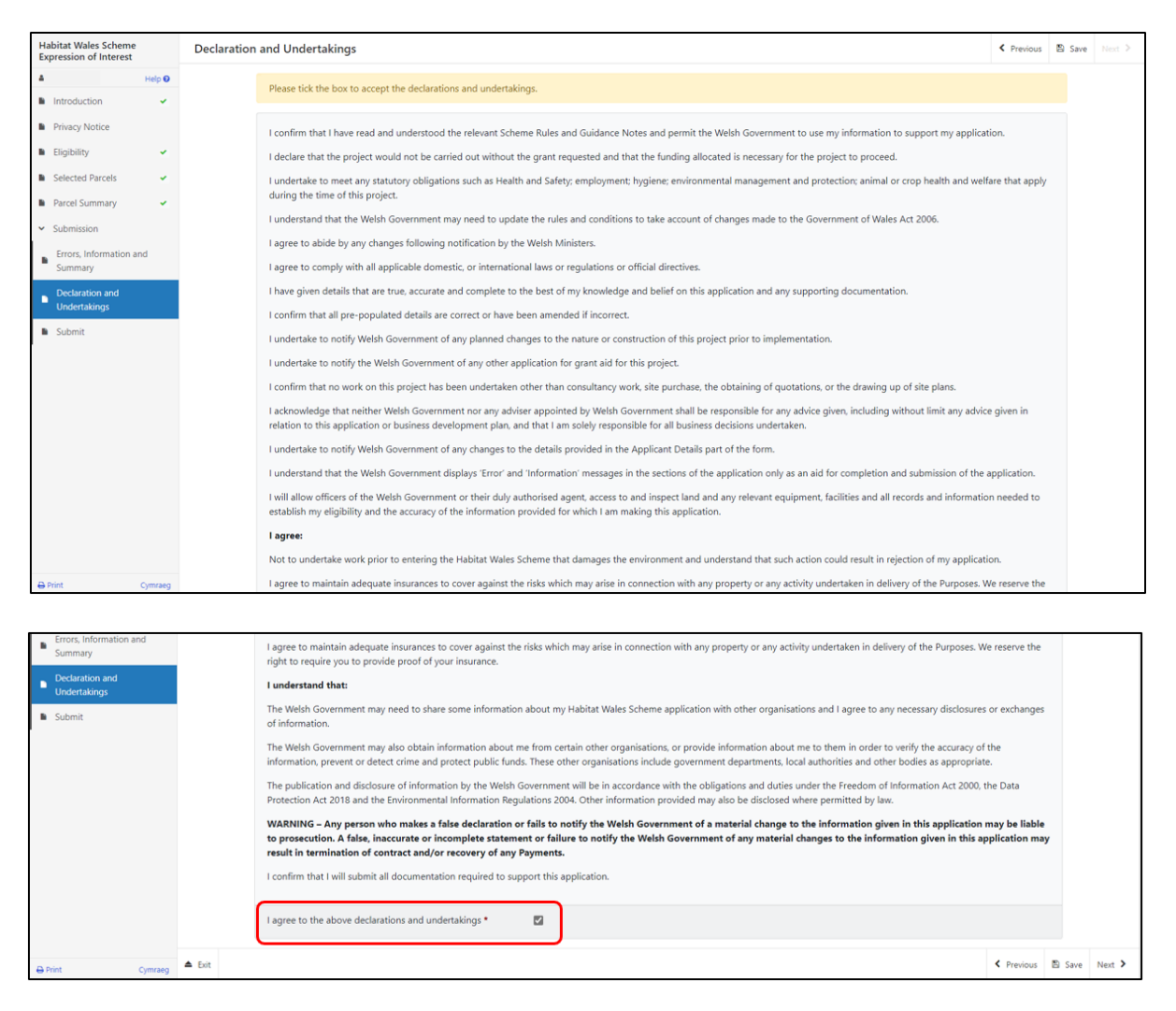

Once you have read and agreed the Declarations and Undertakings click on the **Next Button**.

# **Submission Page – Submit**

To submit your Habitat Wales Expression of Interest, click on the **Submit Button**.

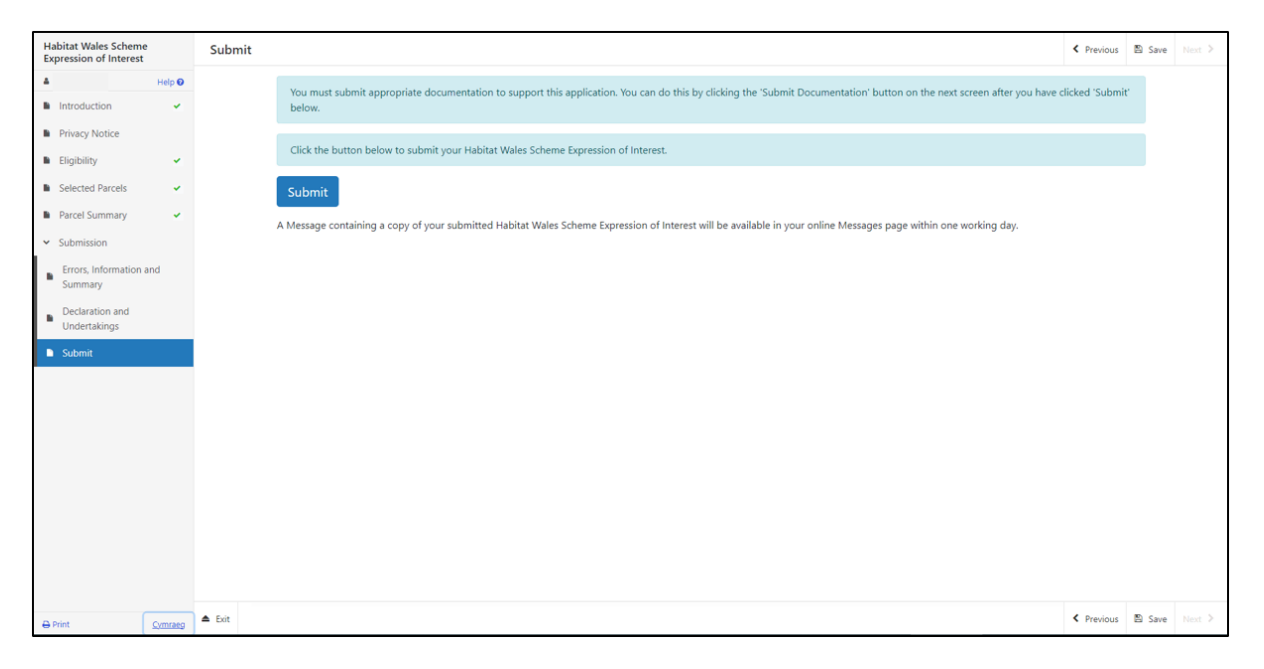

Once submitted, you will receive a confirmation which you can print for your own records.

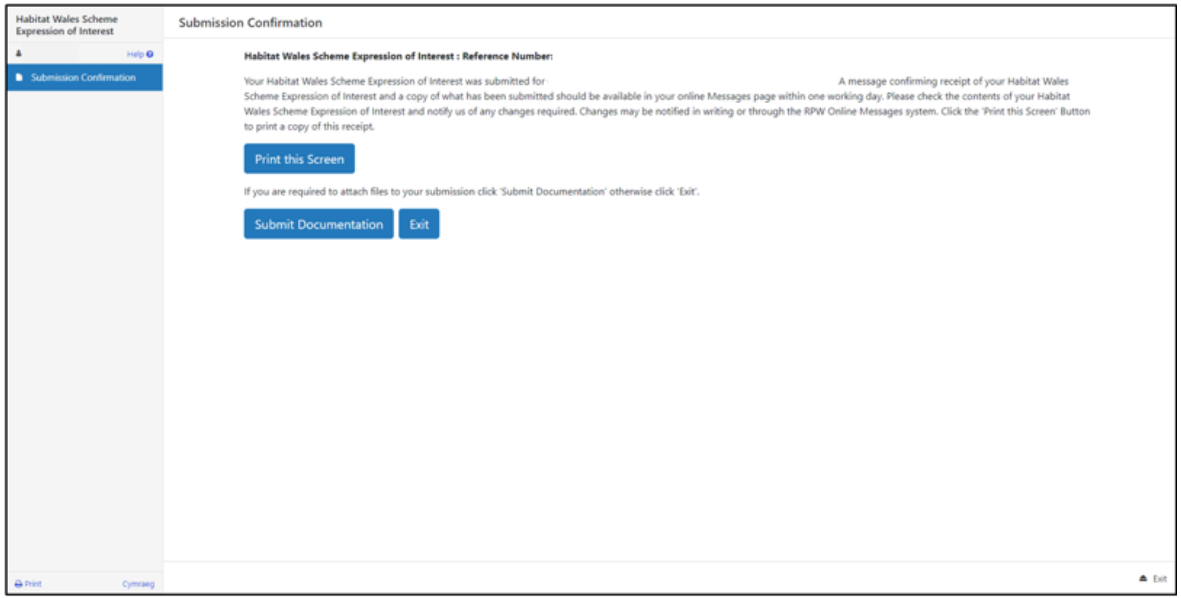

Once the EoI is submitted, you cannot amend the application.

## **What happens next?**

All eligible EoIs received by the Welsh Government will be considered for selection.

The selection process will analyse the potential for each EoIs' ability to contribute to key environmental objectives of the Habitat Wales.

Please read the Habitat Wales General Rules Booklet at **Rural grants and payments** for further information on the selection and scoring process.

If you are offered a contract, you must accept or decline the offer within 30 calendar days of the date of the offer.

Once a contract has been offered, you cannot make any changes.

If you do not accept the contract within 30 calendar days, the contract offer will be withdrawn.

We will issue a reminder via your RPW Online account prior to the deadline date in your letter.

## **Contacts RPW Online**

Access the RPW Online service via the Government Gateway at www.gateway.gov.uk, or once you have enrolled for the RPW Online service, access it via [Rural Payments Wales \(RPW\) Online | GOV.WALES.](https://www.gov.wales/login-rural-payments-wales-rpw-online) If you are not yet registered with RPW Online, please refer to the Welsh Government website for the how to register guidance or call the Customer Contact Centre on 0300 062 5004.

#### **Enquiries – Customer Contact Centre**

For all enquiries, please contact the **[RPW Customer Contact Centre](https://gov.wales/contact-rural-payments-wales-rpw-online)** Enquiries can be submitted via RPW Online at any time.

#### **Access to Welsh Government offices for people with disabilities or special needs**

If you have any special needs which you feel are not met by our facilities contact the Customer Contact Centre on 0300 062 5004. Welsh Government officials will then endeavour to make arrangements to accommodate your requirements.

#### **Welsh Government Website**

For all of the latest Agricultural and Rural Affairs information, visit the Welsh Government website. By visiting the website, you can also sign up to receive the Gwlad e-newsletter.